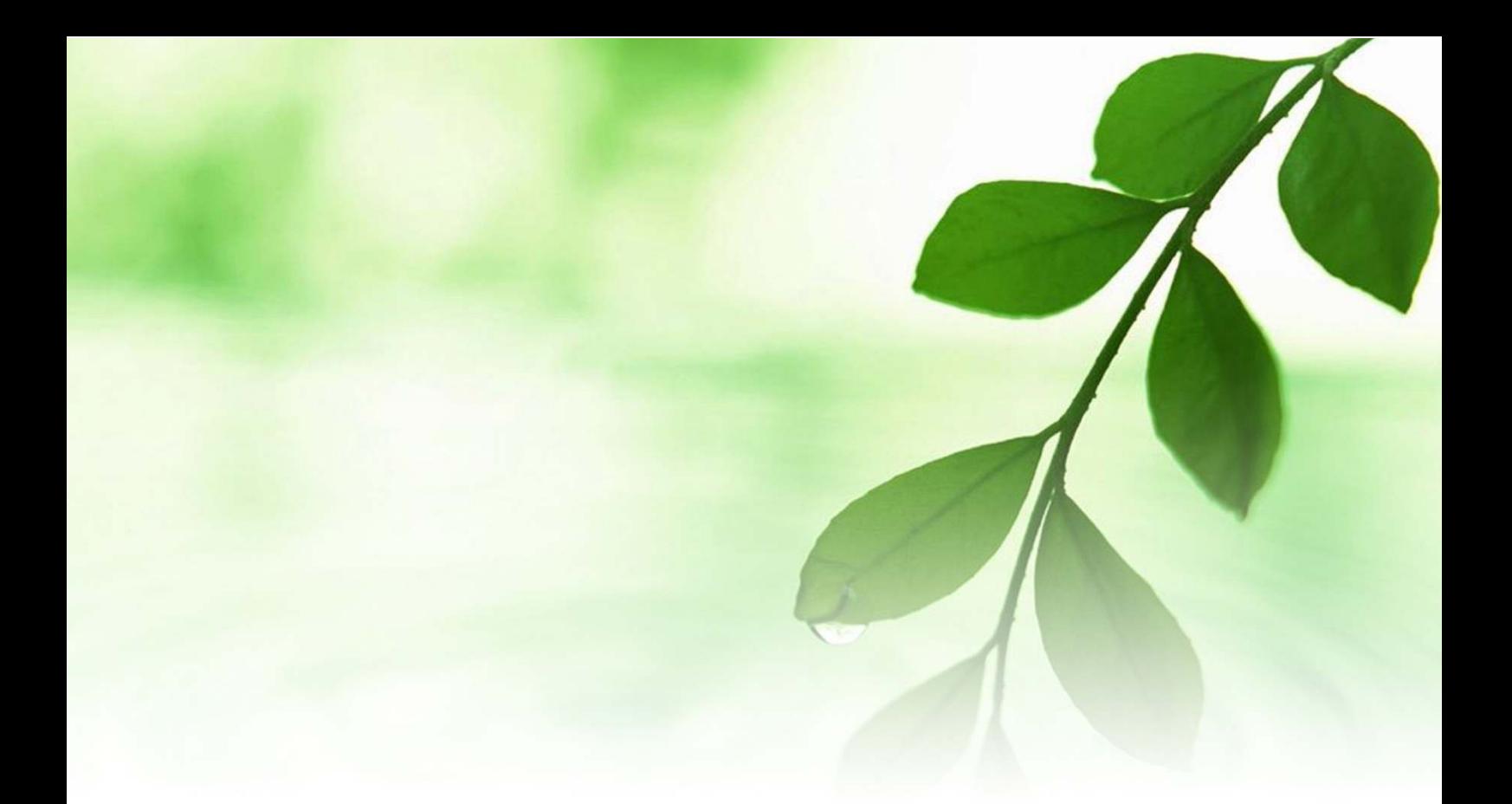

# アフィリエイト入門講座

## $Firefox$

ブラウザ インストールと解説マニュアル

## 【naruto】

■著作権について

本冊子と表記は、著作権法で保護されている著作物です。 本冊子の著作権は、発行者にあります。 本冊子の使用に関しましては、以下の点にご注意ください。

■使用許諾契約書

本契約は、本冊子を入手した個人・法人(以下、甲と称す)と発行者(以下、 乙と称す)との間で合意した契約です。本冊子を甲が受け取り開封するこ とにより、甲はこの契約に同意したことになります。

第1条本契約の目的:

乙が著作権を有する本冊子に含まれる情報を、本契約に基づき甲が非独 占的に使用する権利を承諾するものです。

第2条禁止事項:

本冊子に含まれる情報は、著作権法によって保護されています。甲は本 冊子から得た情報を、乙の書面による事前許可を得ずして出版・講演活 動および電子メディアによる配信等により一般公開することを禁じます。 特に当ファイルを 第三者に渡すことは厳しく禁じます。甲は、自らの事 業、所属する会社および関連組織においてのみ本冊子に含まれる情報を 使用できるものとします。

第3条損害賠償:

甲が本契約の第2条に違反し、乙に損害が生じた場合、甲は乙に対し、 違約金が発生する場合がございますのでご注意ください。

第4条契約の解除:

甲が本契約に違反したと乙が判断した場合には、乙は使用許諾契約書を 解除することができるものとします。

第5条 青任の範囲:

本冊子の情報の使用の一切の責任は甲にあり、この情報を使って損害が 生じたとしても一切の責任を負いません。

#### ■ブラウザ「Firefox」

ここでは、インターネットをする為のソフトである「ブラウザ」のひと つである<mark>「Firefox」</mark>についてご紹介します。

通常、パソコンを購入すると、大抵のパソコンには「ブラウザ」と呼ば れる、インターネットをする為のソフトが入っています。

Windows パソコンには「Internet Explorer」(インターネット・エクス プローラー)というブラウザが、Mac パソコンには「Safari 「Safari」(サファリ) というブラウザが標準装備されています。

しかし、「Internet Explorer」や「Safari」は、使い勝手の面やパソコ ンの性能やメモリの容量・ハードディスクの容量によって動作が遅くな るなど、ネットビジネスを行う上で様々な障害が発生します。

その点、これからご紹介する<mark>「Firefox」</mark>は、

・動作が軽い。

・タブ機能が使いやすい。

・アドオン機能が充実している

などの特長があり、ネットビジネスで大きく稼いでいる方々の多くが、 この「Firefox」を使って仕事をしています。

私も以前は「Internet Explorer」を使っていましたが。「Firefox」の使 い勝手の良さを知ってからは、「Firefox」をメインに使っています。

インストールもすぐ出来ますし、操作も慣れてしまえば全然難しくあり ませんので、是非ともチャレンジしてみましょう。

では早速、「Firefox」をインストールしてみましょう。

#### 【Firefox のインストール方法】

- 1.「Firefox」の HP へアクセスします。
	- ⇒ http://mozilla.jp/firefox/
- 2. 以下の画面が表示されますので、赤枠で囲った<mark>く、firefox3.6 との</mark>を

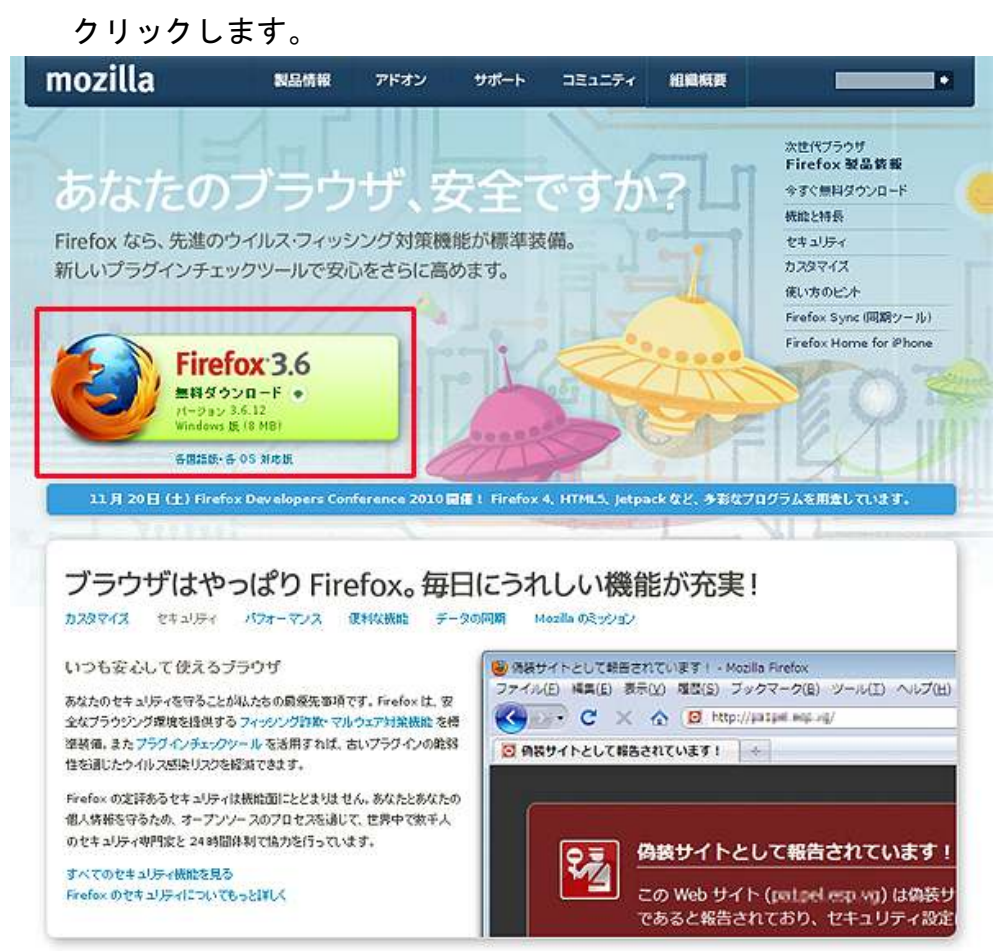

3. 以下の画面が表示されましたら、赤枠の<mark>「ここをクリック」</mark>を クリックします。

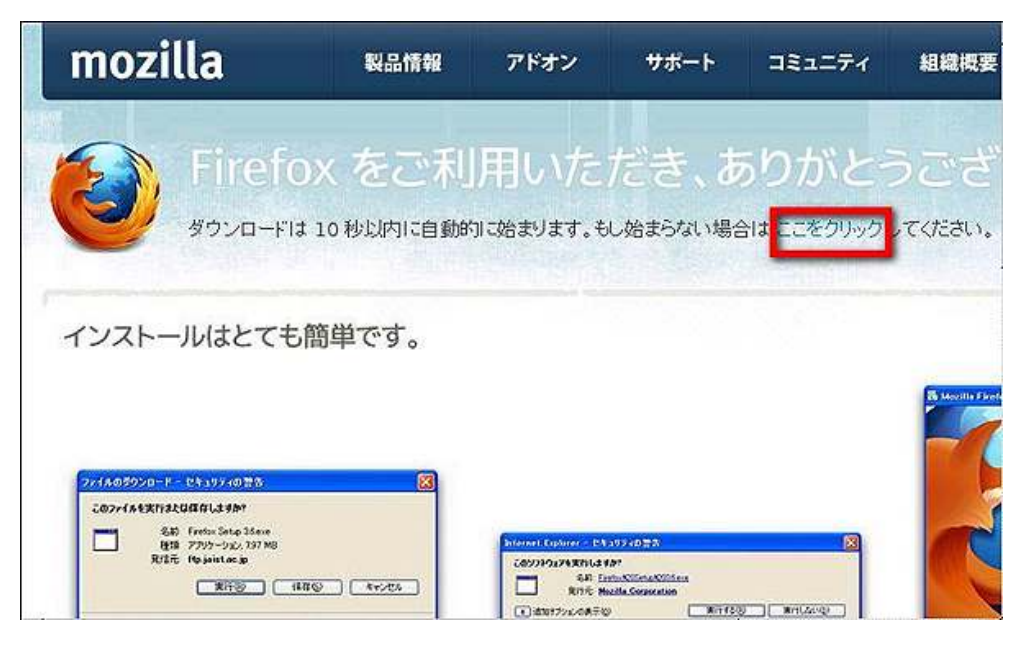

 場合によっては、以下の画面の様に警告が表示される事があります。 その場合は、赤枠部分をクリックします。

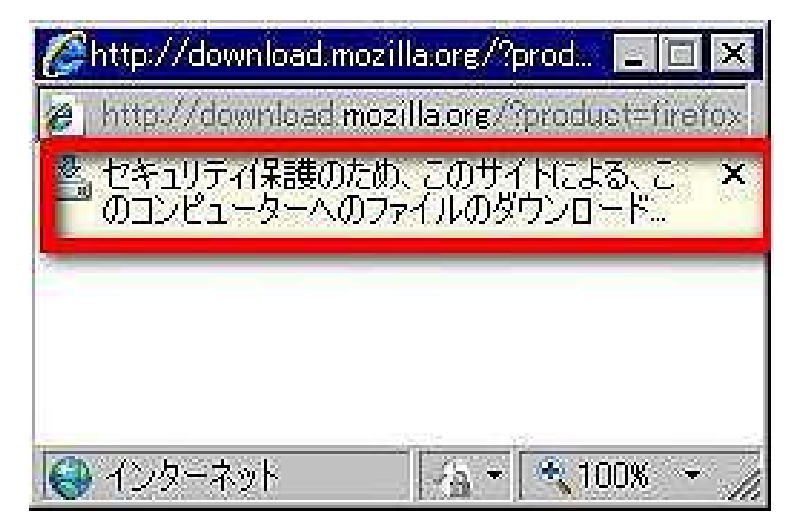

4. 以下の画面の様に「ファイルのダウンロード・セキュリティ警告」 が表示されますので、「保存(S)」をクリックします。

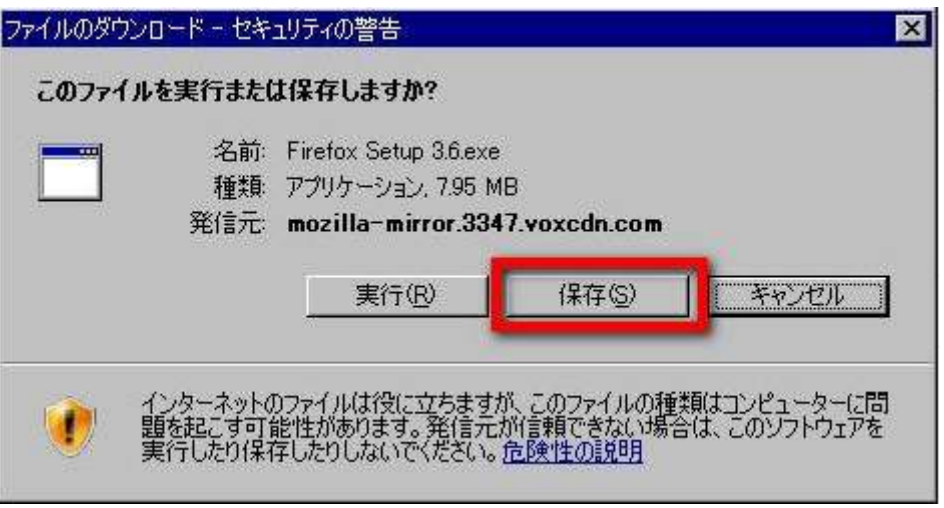

5.「名前を付けて保存」の画面が表示されましたら、保存したい場所を 指定して、<mark>「保存(S)」</mark>をクリックします。

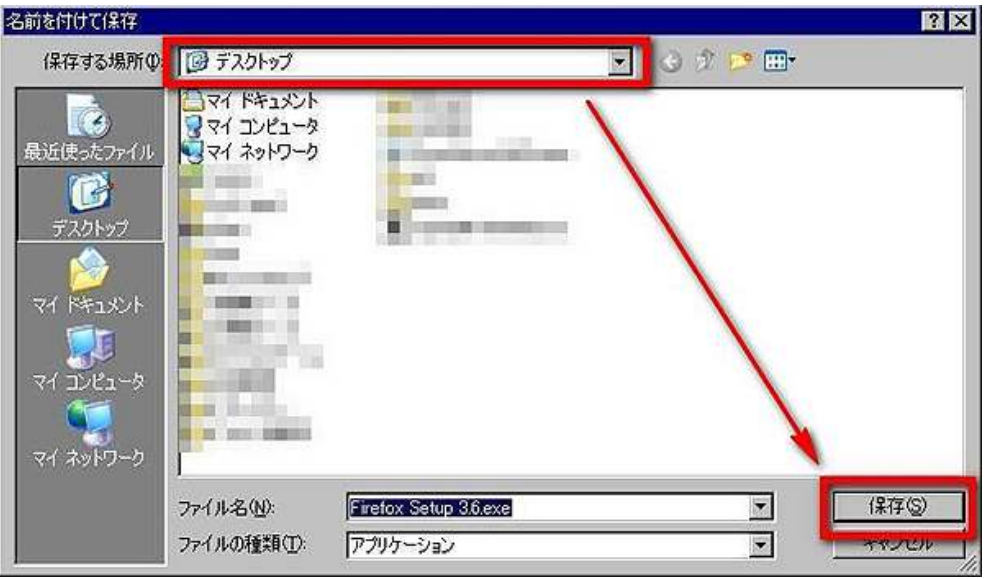

7.ダウンロード画面が表示されますので、しばらく待ちます。

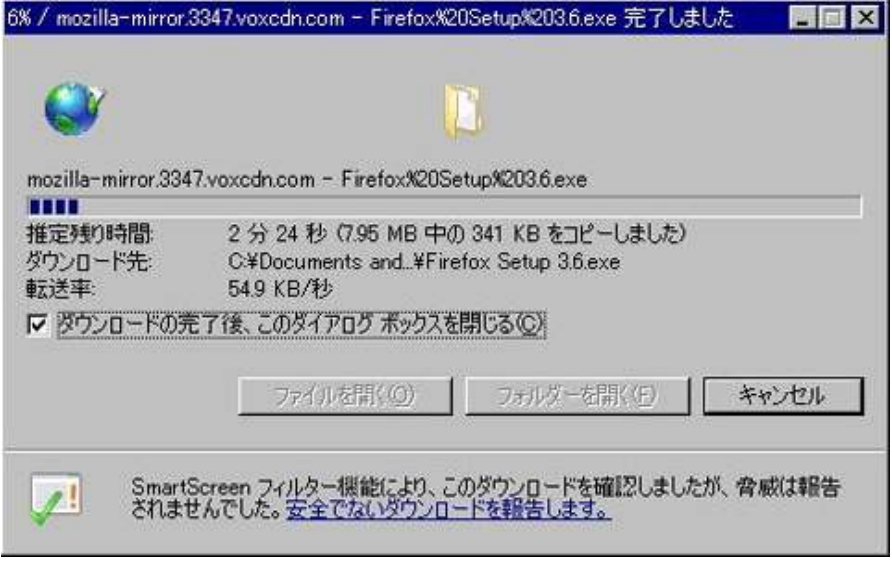

8.デスクトップに保存した場合は、下記の様なアイコンが表示 されますので、アイコンをダブルクリックします。

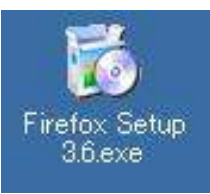

9.「セキュリティ警告」ウインドウが表示されます。 <mark>「実行(R)」</mark>をクリックします。

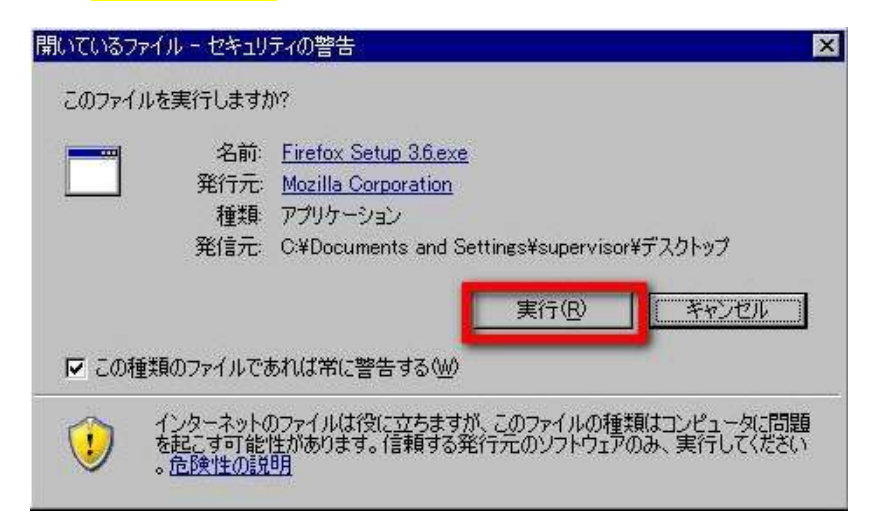

10.「Extracting」ウインドウが表示されます。 しばらく待ちます。

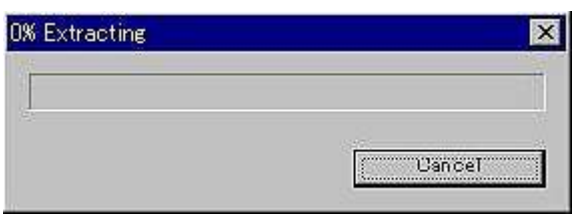

11. 「セットアップ」ウインドウが表示されましたら、<mark>「次へ」</mark>ボタンを クリックします。

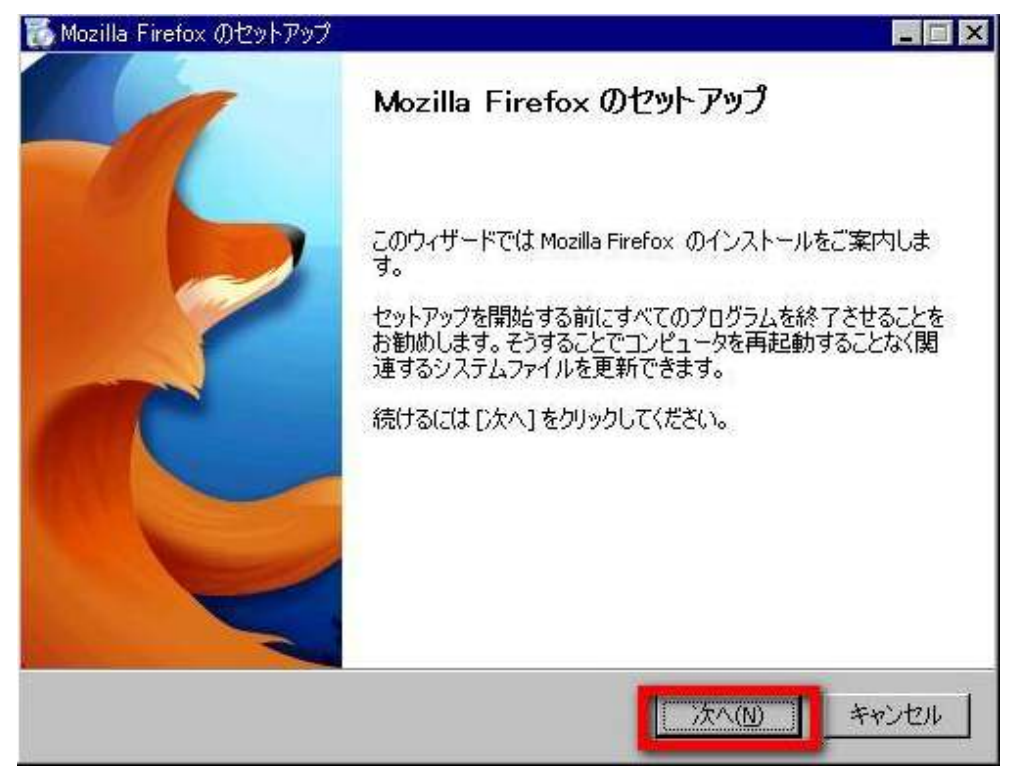

12. 以下の画面が表示されましたら、<mark>「標準インストール (S)」</mark>に チェックを入れ、<mark>「次へ(N)」</mark>をクリックします。

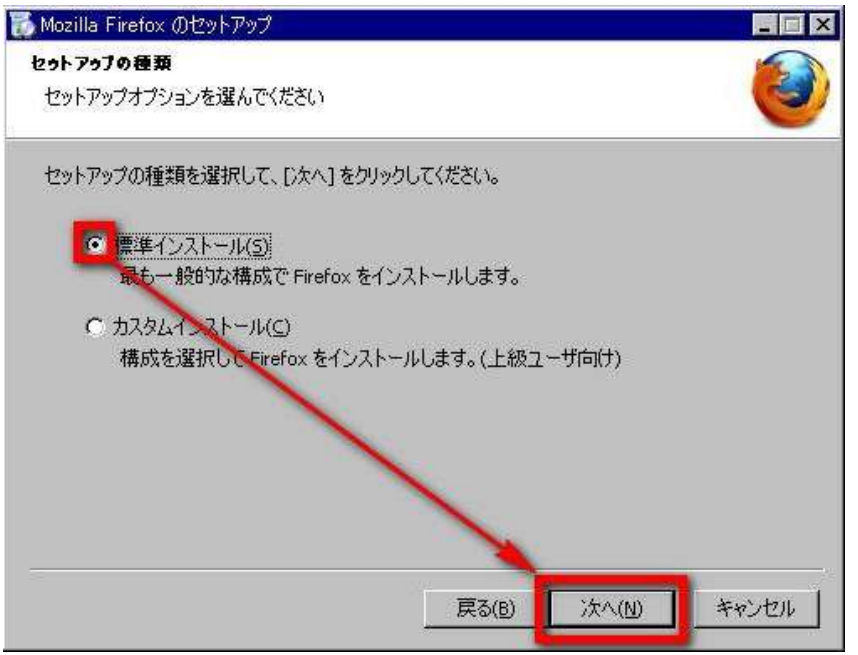

13. すると、以下の画面表示に変わります。 「Firefox を既定のブラウザとして使用する(S)」を選択して、 <mark>「更新 (U)」</mark>をクリックします。 クリックすると、インストールが行われます。

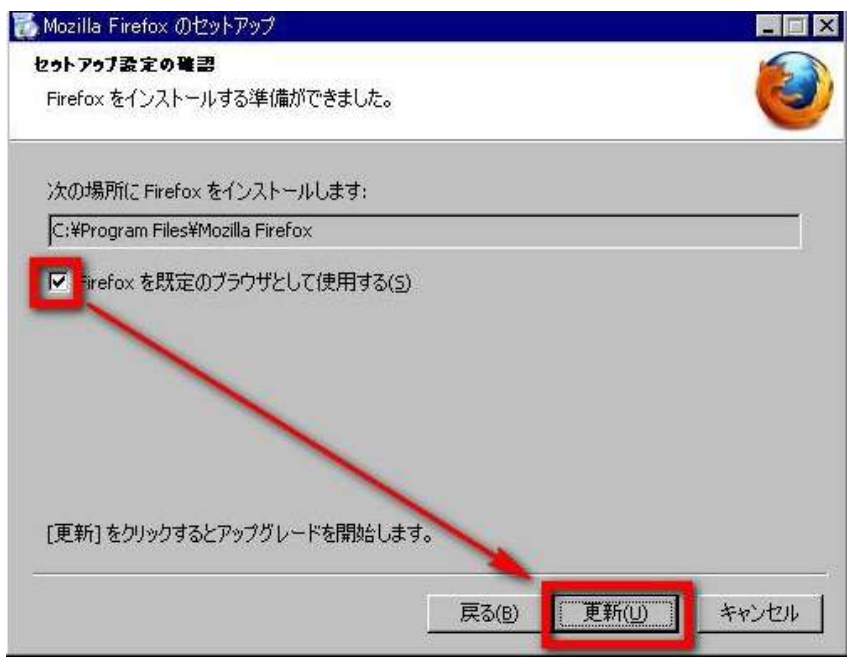

14.インストールが終わりますと、以下の画面が表示されますので、 「完了(F)」をクリックします。

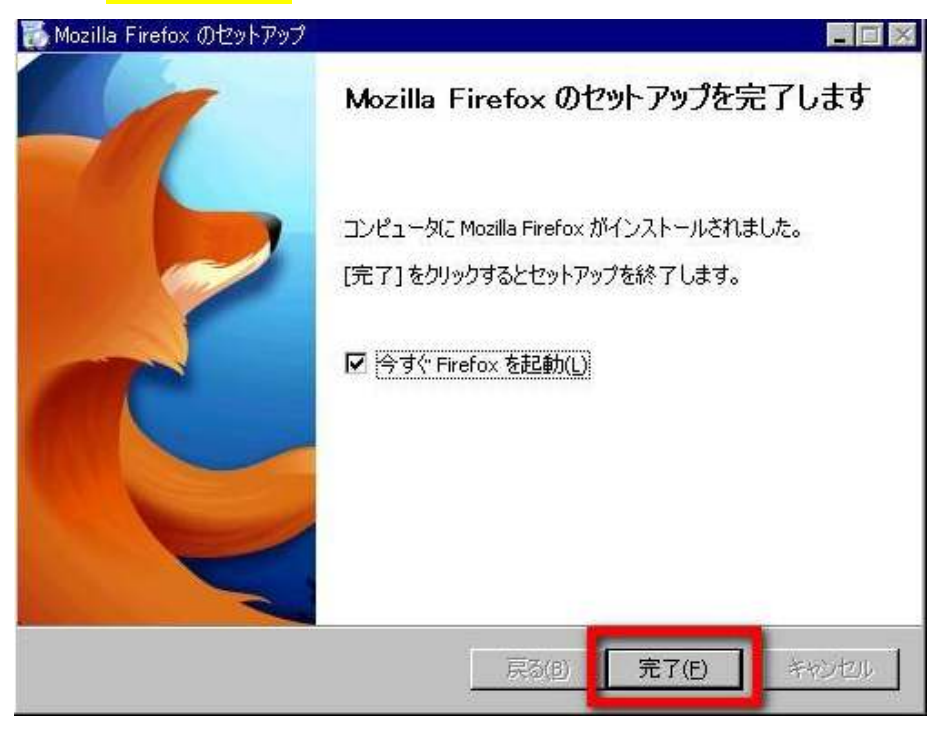

15.すると、以下の画面表示に変わり、「Firefox」が起動します。

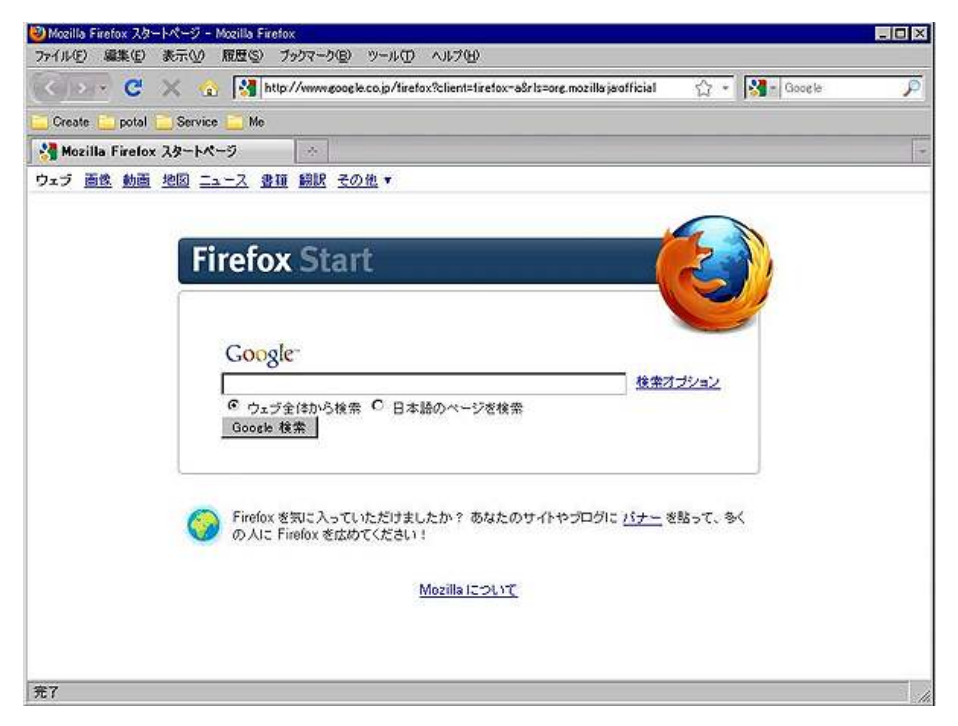

次回からは、下記のデスクトップアイコンで起動する事が出来ます。

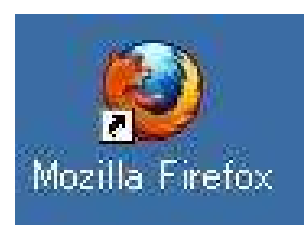

 下記のアイコンは、インストーラー(インストールをする為だけに 必要な物)なのでもう不要です。 削除するか、他のフォルダに移動します。

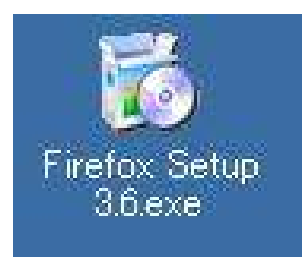

以上で、「Firefox」のインストールは完了です。

お疲れ様でした。

#### 【Firefox の操作について】

以下の画面は、「Firefox」で表示させたブログの一例です。

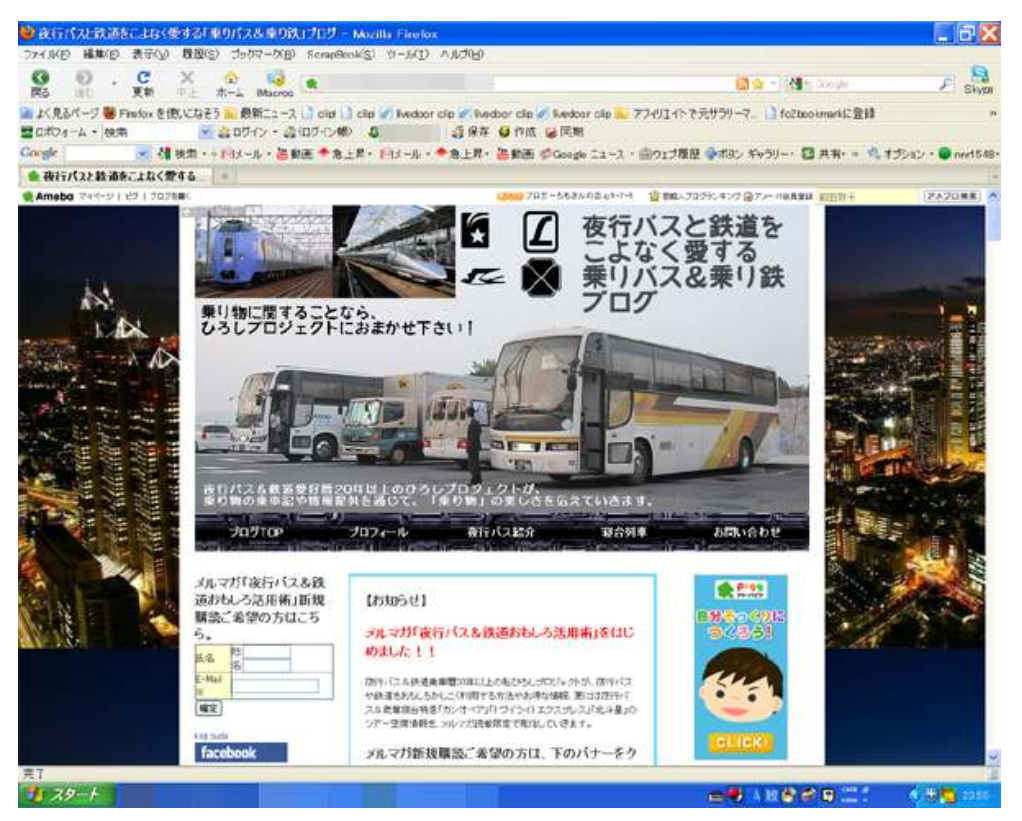

基本的な操作方法は、「Internet Explorer」とさほど変わりませんが、 違う部分も若干あります。

使いこなす為のポイントは、

・ブックマークの操作 ・タブの使い方

大きくこの 2 つです。

特に、タブの切り替えを上手く使える様になると、作業効率が大幅にア ップします。

そして、操作を上達させるには、

## 「実際に触って慣れる事」。

これが一番の近道です。

「Firefox」に慣れると、恐らく他のブラウザを使う事はなくなります。

それ位に使い勝手の良いブラウザですので、是非ともインストールして みて、使ってみて下さいね。

尚、詳しい操作方法につきましては、

Tインターネットマニュアル』Firefox の操作方法 http://www.sakyou.com/ManualShop/Internet/web/Firefox\_List/inde x.html

に詳しく掲載されていますのでご覧下さい。

お疲れ様でした。

#### 【お勧めの Firefox 用アドオン】

「アドオン」とは、「Firefox」 に新たな機能を追加したり、デザインを 変えるための小さなプログラムの事をいいます。

「Firefox」には、各社数々の「アドオン」が用意されていて、多くは無 料で提供されています。

ここでは、ネットビジネスをする上で是非とも入れて欲しい「アドオン」 を 2 つ紹介します。

#### ● FFireFTP」

「FireFTP」は、「Firefox」上で動作する FTP ソフト(アドオン)です。

 一般的に FTP ソフトと言えば、「FFFTP」が有名ですが、「FFFTP」は 大きな容量のファイルを転送しようとすると、途中でエラーが発生す る事がよくあります。

その点、「FireFTP」はエラーが少なく、比較的大きな容量のファイル 転送を簡単にする事が出来ます。

ネットビジネスなどで、大きな容量のファイル転送を頻繁に実施され る方は、是非とも入れておく事をお勧めします。

「FireFTP」のインストール方法です。

1. 以下の URL にアクセスします。 『Add ons for Firefox』 https://addons.mozilla.org/ja/firefox/

- 2. 以下の画面が表示されます。 画面右上の<mark>「アドオンを検索」</mark>欄に、<mark>『FireFTP』</mark>と入力します。 Firefox  $\mathbf{r}$ talk year smoot condition ici mozillo.org 1-Viet /09/02 - most-30ケーション ADD-ONS Q Finity 2,995,722,053 年のアドオン(ゲリウンロードざれました) 59.30 インターネットをもっと英全に Weith<br>アビアランス<br>アラートノエンタテインメン<br>ゲャッピング<br>ジャッピング Colonizate<br>
Adresced Eyedropper<br>
Colorizate, Page Zoomar and<br>
stressored goodles A Stowle<br>I Showha IP address (in) of the<br>International Product III also<br>International Division III  $\begin{tabular}{ l|p{0.5cm}|} \hline & field IP \\ \hline \textbf{P} & \textbf{B} & \textbf{B$ (\* Technologia)  $(1 - \ln(\cos \wedge \beta) \pi)$ **CELEBRATION**  $33$ タブ<br>ダウンロード管理<br>フィードノニュースノブログ<br>フライバンー/せきっリアイ<br>フライバンー/せきっリアイ WCAUELAINY WO DIVISIONS Topbox コンジョンでもっとかのソドオンを見つけましょう。 **CAUSEL CONSUMERS CONSUMERS**<br>CHANGE ON THE STATE OF THE
- 3. 検索結果が表示されますので、「FireFTP」の欄の右横にある 「Firefox へ追加」をクリックします。

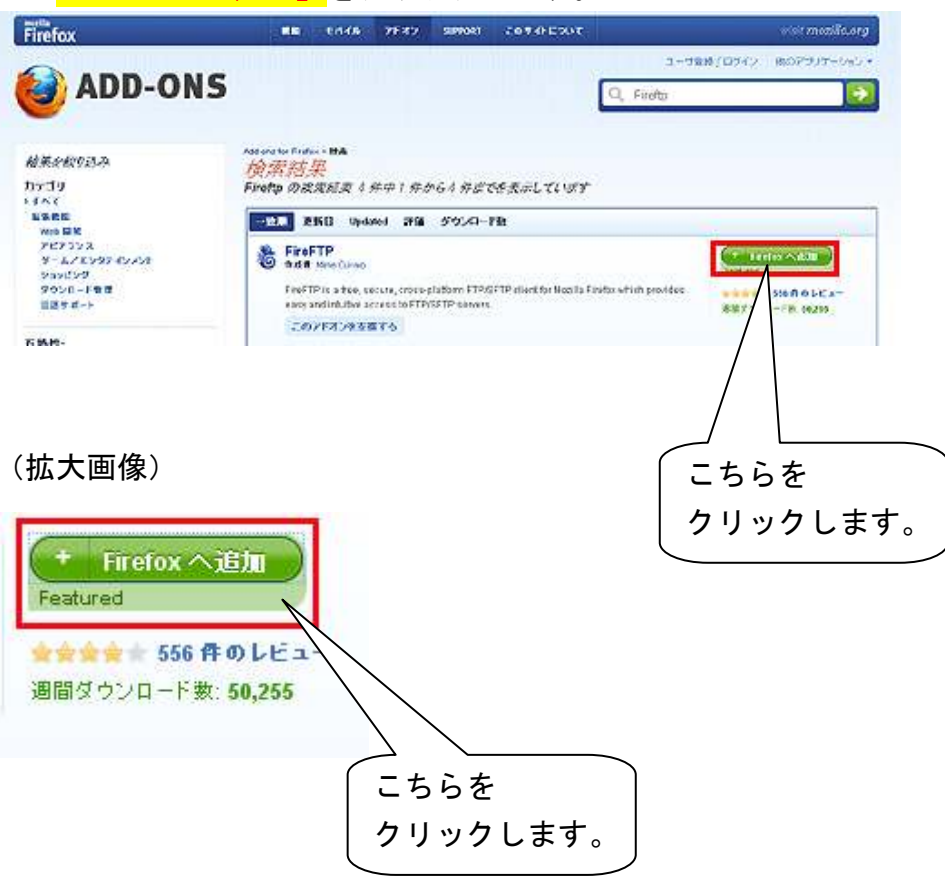

4. 以下の画面が表示されますので、<mark>「今すぐインストール」</mark>を クリックしますと、インストールが開始されます。 あとは、指示に従って操作すればインストールが完了し、 「FireFTP」が使用出来る様になります。

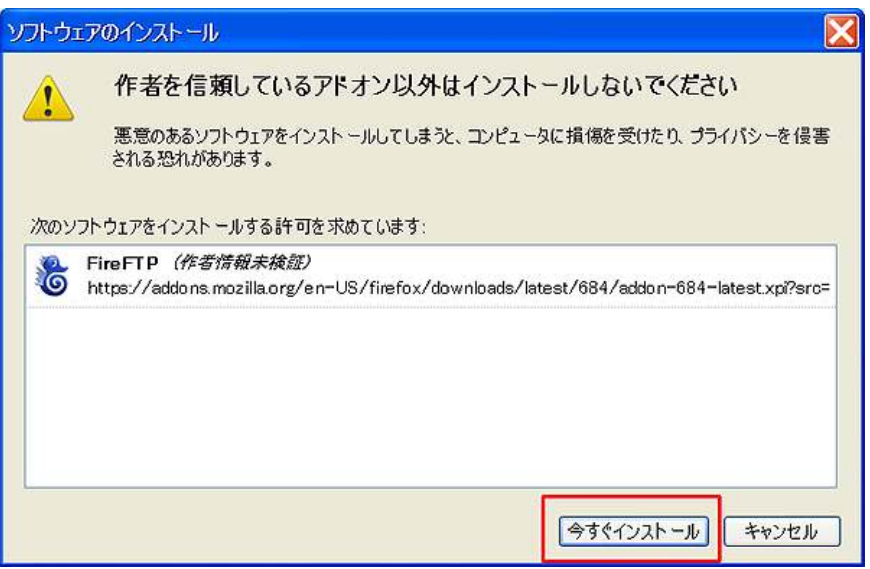

尚、「FiteFTP」の詳しい操作方法につきましては、以下のサイトで 掲載されていますので、確認してみて下さいね。

『できるねっとプラス』

http://dekiru.impress.co.jp/contents/010/01026.htm

#### ● 「ScrapBook」

「ScrapBook」とは、Web ページの保存と収集したコレクションの整理 を手助けするためのアドオンです。

軽量・高速・高精度・全言語対応といった特長がありますが、お気に 入りの Web ページを保存する為の「ブックマーク」とは違い、限定期 間のみ公開されているページを、「ScrapBook」を使って保存すると、 そのページの公開終了後も「Firefox」上で表示させる事が出来るとい う優れものです。

特に、アフィリエイトサイトを運営されている方は、「ScrapBook」を 使ってライバルサイトのページを保存して研究し、自分のページに 生かす・・・・・といった使い方も出来るのです。

入れて損はないアドオンですので、是非とも入れておきましょう。

「ScrapBook」のインストール方法です。

- 1.「ScrapBook」の HP にアクセスします。
- ⇒ http://amb.vis.ne.jp/mozilla/scrapbook/index.php?lang=ja
- 2. 以下の画面が表示されましたら、画面中央部にある 「Install now」をクリックします。

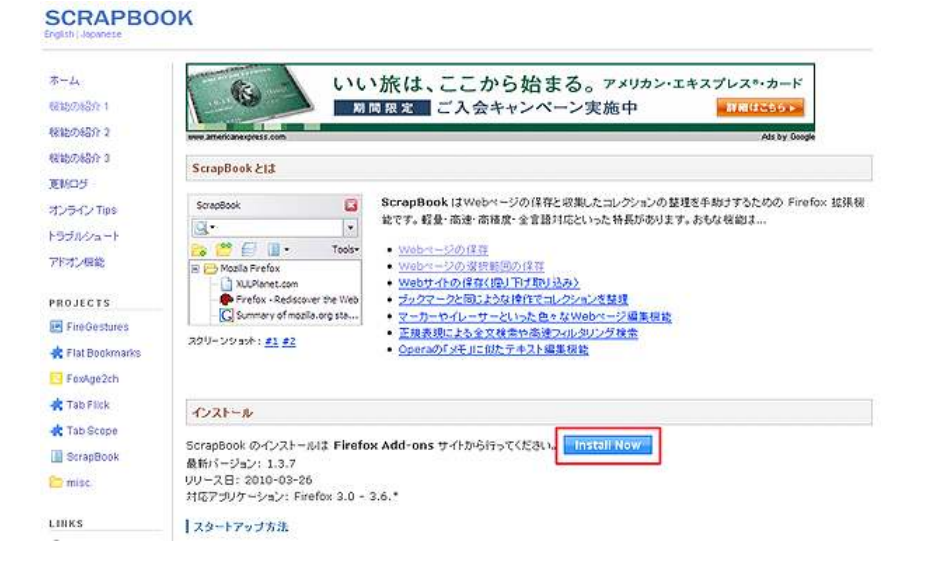

 3.すると、以下の画面が表示されます。 ここで<mark>「Firefox へ追加」</mark>をクリックします。

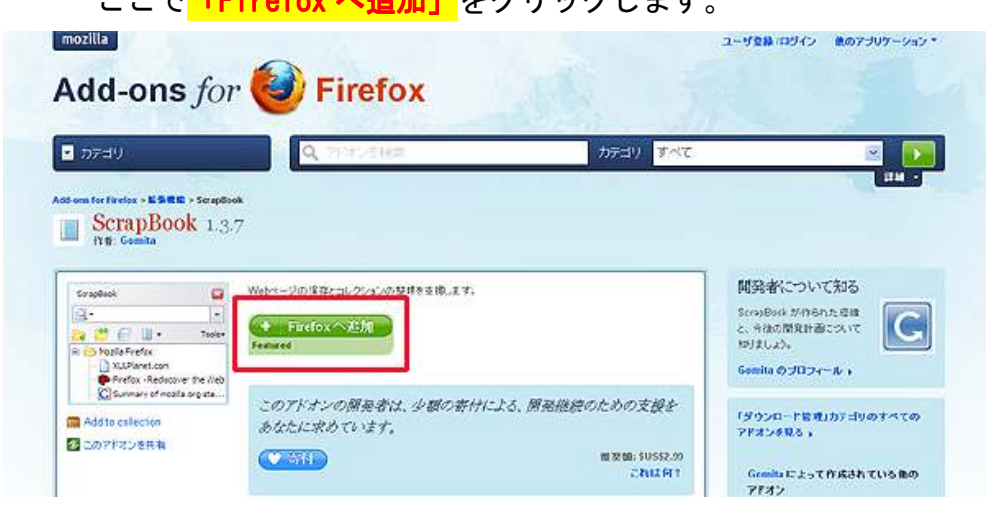

4. 以下の画面が表示されますので、「今すぐインストール」を クリックしますと、インストールが開始されます。 あとは、指示に従って操作すればインストールが完了し、 「ScrapBook」が使用出来る様になります。

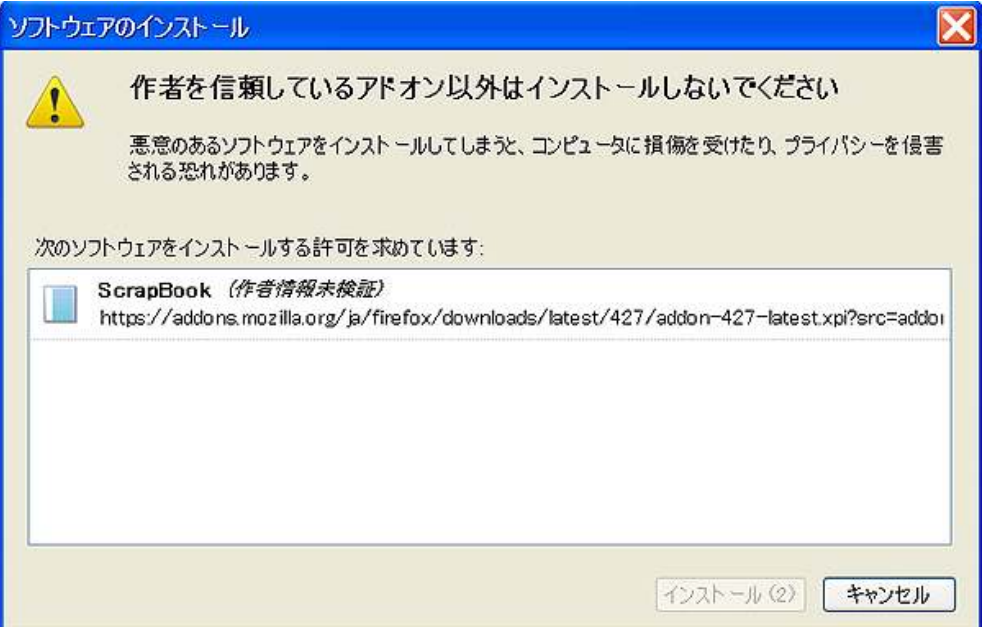

尚、「ScrapBook」の詳しい操作方法につきましては、以下の サイトで掲載されていますので、確認してみて下さいね。

#### **『SCRAPBOOK Firefox Extension』**

http://amb.vis.ne.jp/mozilla/scrapbook/index.php?lang=ja

以上が、「Firefox」のアドオンに関する説明でした。

お疲れ様でした。

## ■終わりに

いかがでしたか?

是非あなたのビジネスにも有効活用してください^^

このレポートがあなたのお役に立てたら幸いです

最後までお付き合いいただきまして、ありがとうございま した。

## メインブログ

## 本業を超える情報商材アフィリエイトブログ

http://momo5577.xsrv.jp/wordp/

メルマガ

ネットで稼ぐ!インターネットビジネス情報

http://www.neo2-server-3.com/~user149/neo/usrctrl.php?pg=g5ck

ご意⾒ご質問などございましたら、

お気軽に相葉までお知らせください。

naruto.aiba555@gmail.com

### 最後までご精読ありがとうございました。